# **Notebook 17 New Features Smart Labs** To learn more about these options go to the Help and select "What's New"

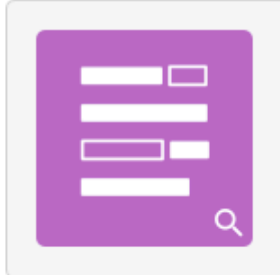

#### Fill in the Blanks

Students drag words or numbers into the blanks. It teaches deduction. composition, and memory.

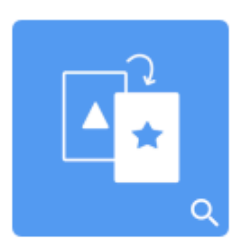

# **Flip Out**

Flashcards teach one-to-one correspondence, memory, and vocabulary.

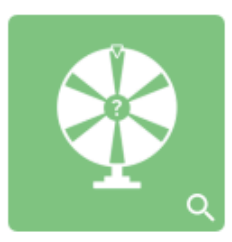

## **Game Show**

Students take turns answering multiple choice and true or false questions. It can be teacher paced.

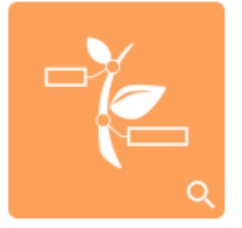

### Label Reveal

Students learn the names of specific parts of an image. It teaches memory and deduction.

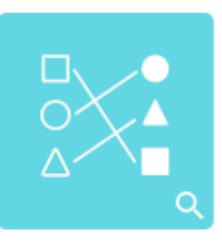

## Match 'Em Up!

A matching activity that teaches one-to-one correspondence and memory.

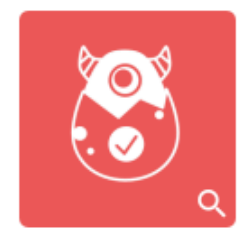

### **Monster Quiz**

Progression quiz with multiple choice and true or false questions. Students work in teams on devices.

DEVICES REQUIRED

#### response 2

**Students answer Multiple** Answer, Multiple Choice, Poll/Opinion, Short Answer, and True or False questions.

DEVICES REQUIRED

#### Speedup

Racing quiz with multiple choice and true or false questions. It encourages competition and quickthinking.

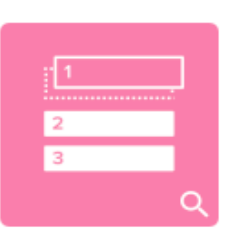

#### **Rank Order**

Students arrange items in ranked order to learn about comparison, deduction. sequencing, and arrangement.

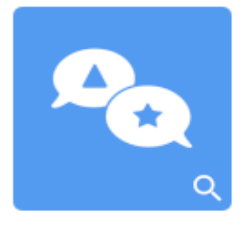

#### Shout It Out!

Students use their devices to contribute text or images. A brainstorming activity for generating ideas.

DEVICES REQUIRED

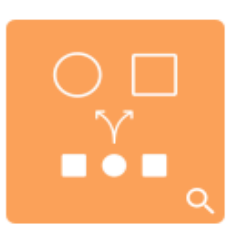

### **Super Sort**

Students sort items into two categories. The activity teaches classification and grouping.

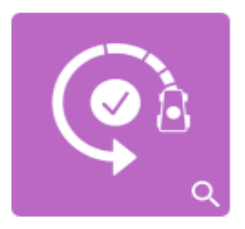

1. Start by going to "Account" on the menu bar and sign-in. An Internet browser will open. Sign in with your school Google account.

爵 2. Click the icon on the tool bar or on the "add on" tab. Choose "Launch New Wizard".

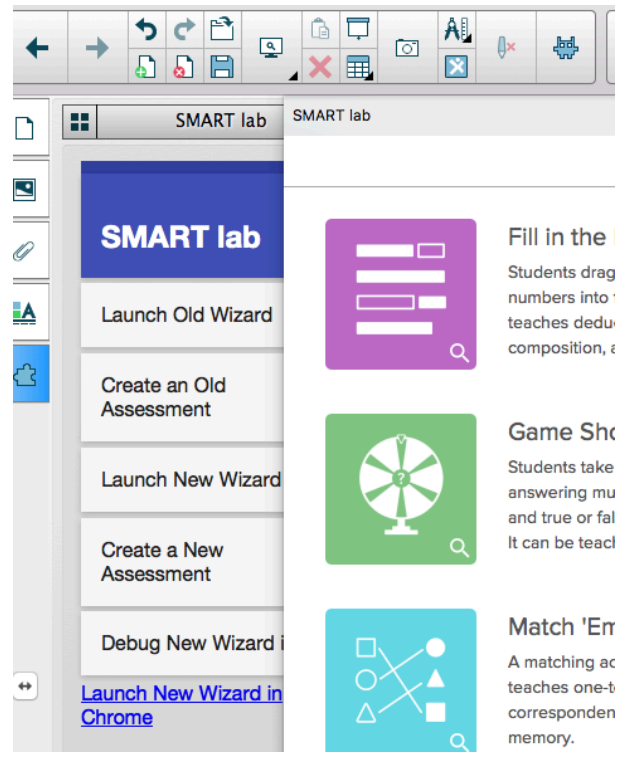

## **Smart Response 2**

1. Pick the type of question you want.<br> **Example 2** Add Content

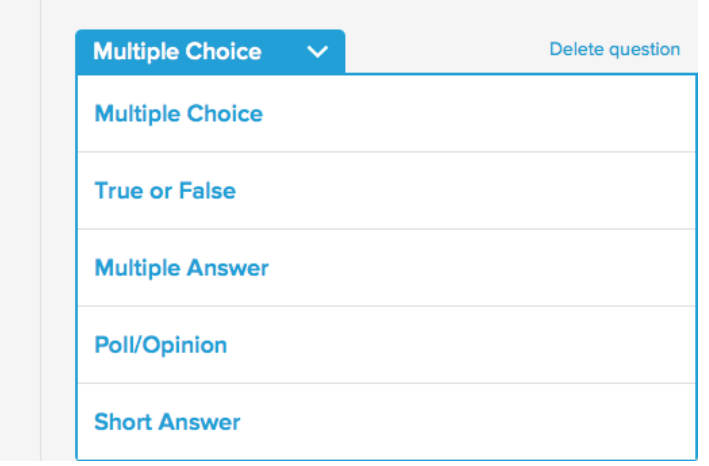

- 2. Type your question.
- 3. Type you answer. If it is multiple choice type all the options and select the correct answer.
- 4. To add another question click "Add Question".

If a question on your list is in yellow then you are missing part of the question/answer. SMART lab **Dismiss** 

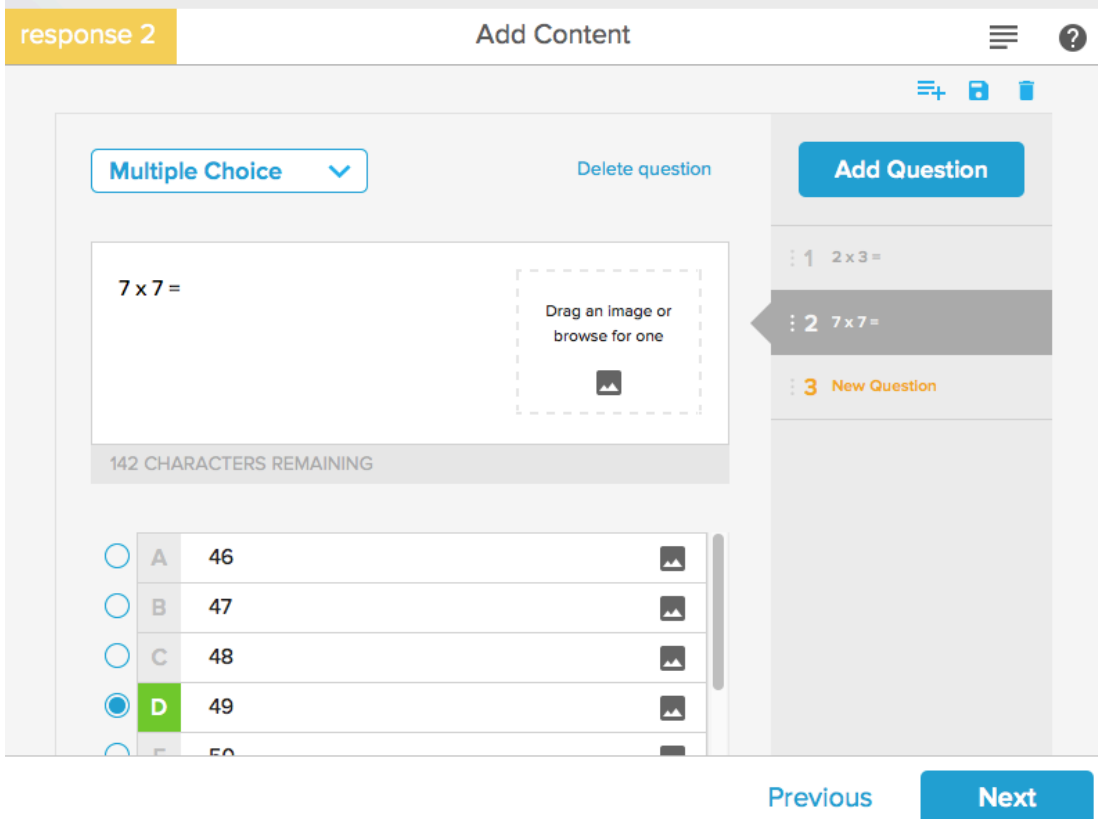

- 5. When you have all of your questions click next.
- 6. Check you questions then click finish.

7. You will be given a class code. Your students will go to classlab.com on any device and type that code in and then type their name.

- 8. You will get a list of everyone who is connected.
- 9. When you are ready to begin click "Start Activity"
- 10. Students will answer the questions and then submit them.

11. If you want them to see the results make sure they keep that screen open and start a new tab to do something else.

12. When everyone is done, click "End Activity".

13. You will get detailed graphs of the results and you can click "Export Results" to have a spreadsheet with all the data.

14. If the screen is still open, the students will get to see the results of their activity.

**One way to create questions is to give an existing worksheet for the students to complete. When you create your Response questions, just type the problem number as the question. Students then type their answers from the paper in front on them. You may have to convert some of the questions to a multiple choice.** 

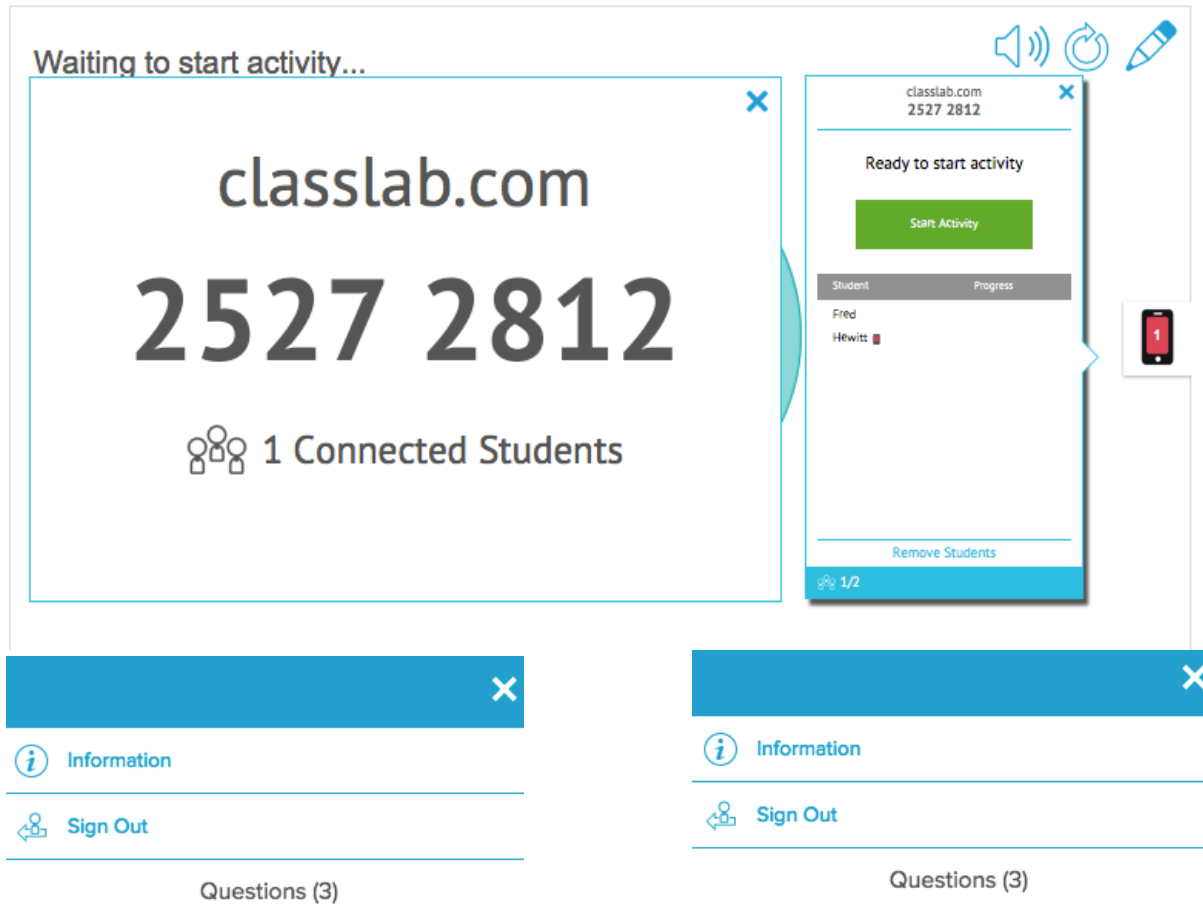

**E** and the

 $\mathsf D$ 

 $\mathbf c$ 

 $1 \t2 \times 3 =$ 

 $2 \t 7 \times 7 =$ 

 $38x8=$ 

**Submit All Answers** 

 $1 \t2 \times 3 =$ 

 $2 \t7x7 =$ 

 $3 8 \times 8 =$ 

you got: 100%

✓

✓

 $\checkmark$ 

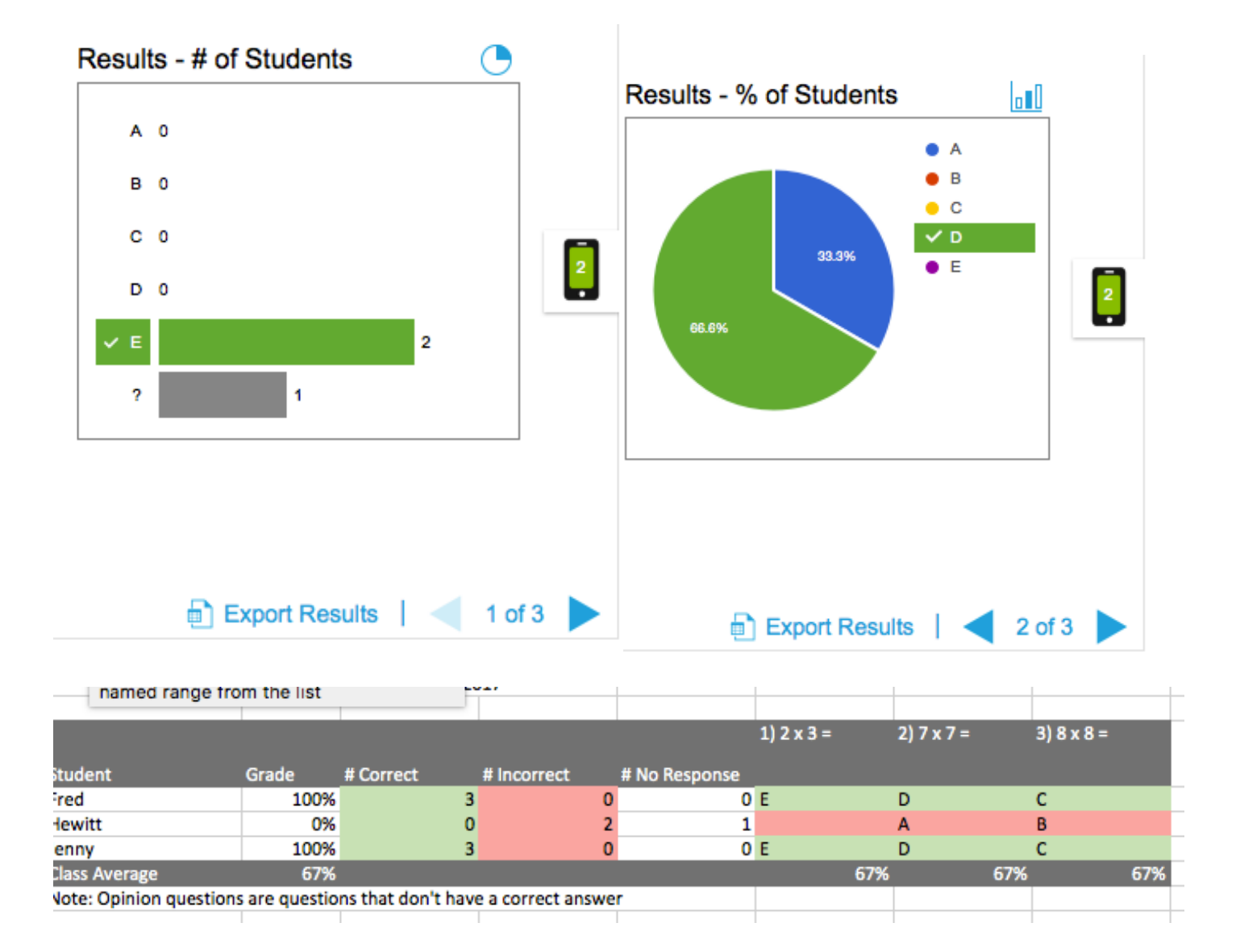

# **Bonus Content**

All of the activities except "Game Show" and "Speed Up" can be played on individual devices.

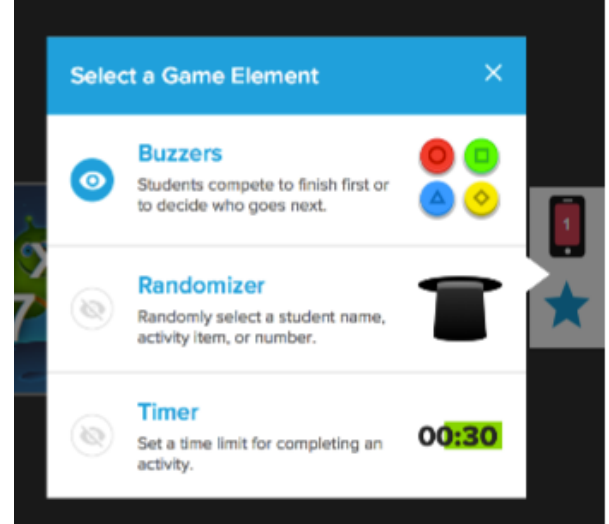

Click the Star to add a Game Element

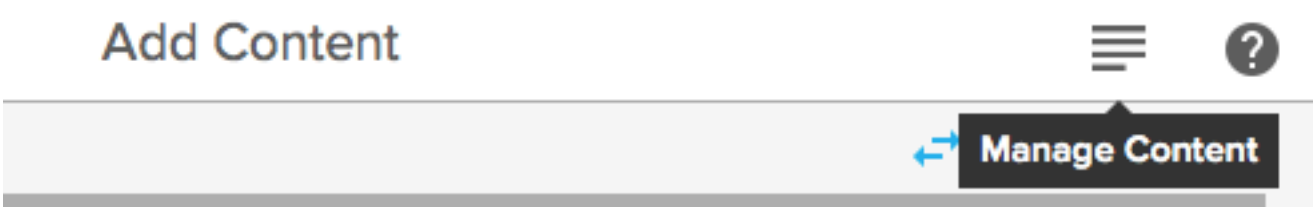

Go to Manage Content to add student names. Then "Create New"